# Formular RVG-Freiheitsentziehung Buchen Fibu II

Hauptseite > Gebühren > Prozesskostenhilfe > Formular RVG-Freiheitsentziehung > Formular RVG-Freiheitsentziehung Buchen Fibu II

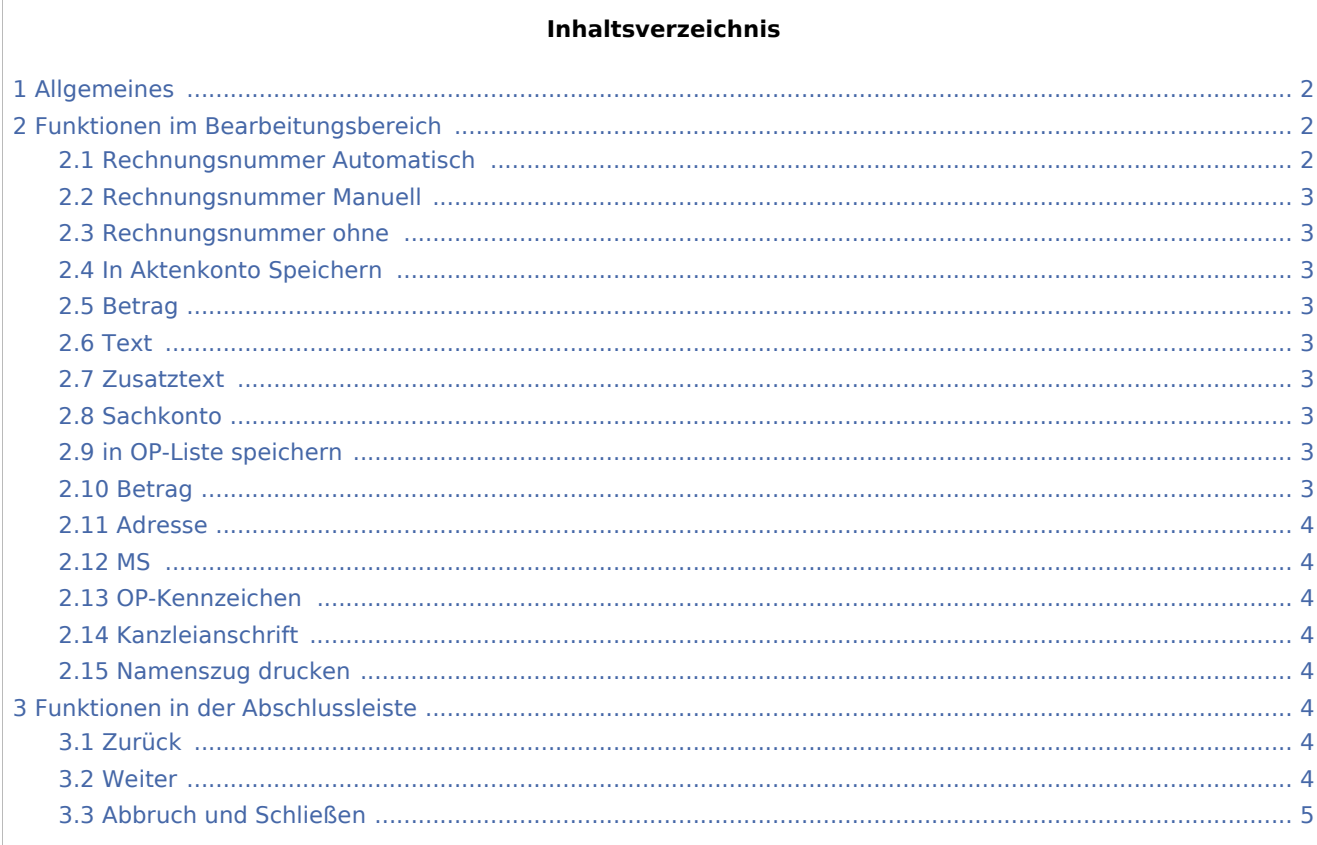

## <span id="page-1-0"></span>Allgemeines

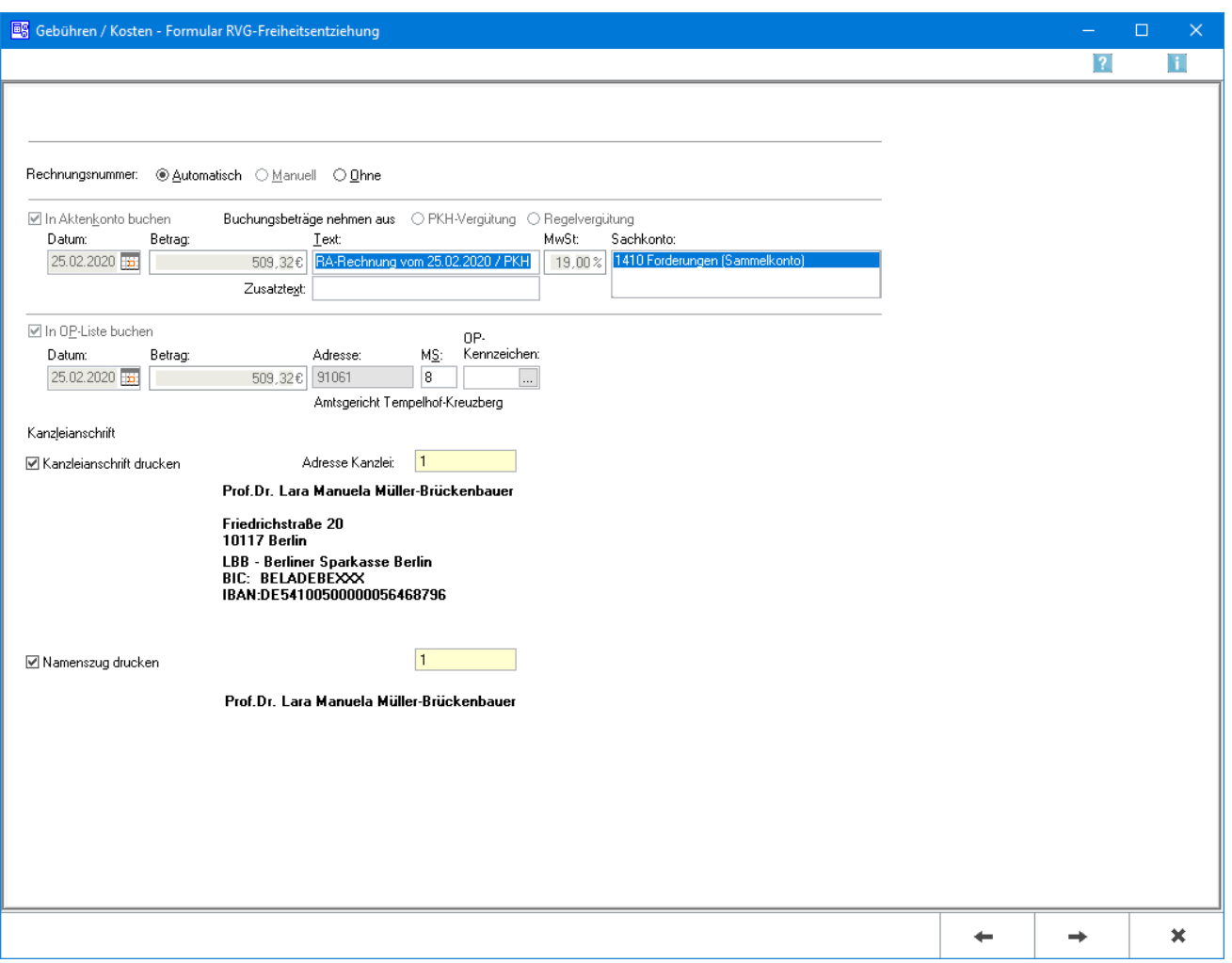

Hier legen Sie fest, ob eine Rechnungsnummer vergeben werden soll und wie die Beträge verbucht werden sollen. Die Vergabe der Rechnungsnummer und die in dieser Maske festgelegten Buchungen werden erst mit dem Druckbefehl auf der nächsten Seite wirksam.

Bei lizenzierter Finanzbuchhaltung I erhalten Sie eine etwas andere [Ansicht](https://onlinehilfen.ra-micro.de/index.php/PKH-Formular_RVG-Freiheitsentziehung_Buchen) der Maske.

## <span id="page-1-1"></span>Funktionen im Bearbeitungsbereich

## <span id="page-1-2"></span>Rechnungsnummer Automatisch

Wählen Sie die Vergabe einer automatischen Rechnungsnummer, wenn der Erstattungsantrag mit einer Rechnungsnummer versehen und in der Offene Posten-Liste gebucht werden soll.

### <span id="page-2-0"></span>Rechnungsnummer Manuell

Eine manuelle Rechnungsnummernvergabe ist nur bei Verwendung der Finanzbuchhaltung I möglich, weil die Rechnung nur in das Aktenkonto gebucht werden kann, aber nicht in die Rechnungssummenliste oder in die Offene Posten-Liste.

### <span id="page-2-1"></span>Rechnungsnummer ohne

Wählen Sie diese Option, wenn der Erstattungsantrag ohne Rechnungsnummer erstellt werden soll.

## <span id="page-2-2"></span>In Aktenkonto Speichern

Wenn die Finanzbuchhaltung I aktiviert ist, können Sie hier wählen, ob der Rechnungsbetrag ins Aktenkonto gebucht werden soll. Bei aktivierter Finanzbuchhaltung II wird automatisch gebucht, wenn das erforderlich sein sollte.

#### <span id="page-2-3"></span>Betrag

Hier steht der Betrag, der in das Aktenkonto gebucht werden soll.

#### <span id="page-2-4"></span>**Text**

Erfassen Sie hier den Text, der im Aktenkonto der Buchung zugeordnet werden soll.

#### <span id="page-2-5"></span>Zusatztext

Um einen ausführlicheren Buchungstext für das Aktenkonto erfassen zu können, steht dieses Eingabefeld zur Verfügung.

### <span id="page-2-6"></span>Sachkonto

Bei der Finanzbuchhaltung II wird Ihnen das Sachkonto angezeigt, auf das gebucht wird.

#### <span id="page-2-7"></span>in OP-Liste speichern

Sofern die Finanzbuchhaltung I aktiviert ist, können Sie hier wählen, ob der Rechnungsbetrag in der OP-Liste gespeichert werden soll. Bei aktivierter Finanzbuchhaltung II erfolgt die Speicherung automatisch.

#### <span id="page-2-8"></span>Betrag

Bei Aktivierung der Finanzbuchhaltung I kann der Rechnungsbetrag für die OP-Liste ggf. geändert werden. Bei aktivierter Finanzbuchaltung II kann der Betrag hier nicht geändert werden. Zu beachten ist, dass der hier angezeigte Betrag vom Rechnungsbetrag abweichen kann, der in das Aktenkonto gespeichert wird. Die im Aktenkonto gespeicherten Auslagen werden für die Buchung ins Aktenkonto nicht erneut berücksichtigt und fehlen deshalb im Buchungsbetrag für das Aktenkonto.

## <span id="page-3-0"></span>Adresse

Sofern der Rechnungsbetrag in der OP-Liste erfasst wird, wird hier die Adressnummer des Rechnungsempfängers eingelesen.

#### <span id="page-3-1"></span>MS

Wenn der Rechnungsbetrag in der OP-Liste gespeichert wird, kann festgelegt werden, welche Mahnstufe dem Rechnungsbetrag zugeordnet werden soll.

## <span id="page-3-2"></span>OP-Kennzeichen

Ein OP-Kennzeichen kann eingegeben werden, wenn die Buchung in die OP-Liste gespeichert werden soll. Das Kennzeichen kann direkt in der OP-Liste eingesehen und geändert werden.

#### <span id="page-3-3"></span>Kanzleianschrift

Wenn die Kanzleianschrift als Absender des Vergütungsantrags im Formular gedruckt werden soll, sollte diese Option gewählt werden. Im Feld Adresse Kanzlei kann die Adressnummer eingetragen werden, unter die Kanzlei als Kanzleiadresse verwandt werden soll. Es erfolgt eine Abfrage, ob die eingetragene Adresse standardmäßig vorgegeben werden soll. Bei Verwendung eines Kanzleistempels für die Absenderadresse sollte diese Option abgewählt werden.

### <span id="page-3-4"></span>Namenszug drucken

Soll auf der Unterschriftenzeile des Formulars der Name der Rechtsanwältin/des Rechtsanwaltes gedruckt werden, kann hier die die Adressnummer der Rechtsanwältin/des Rechtsanwalts hinterlegt werden.

## <span id="page-3-5"></span>Funktionen in der Abschlussleiste

#### <span id="page-3-6"></span>Zurück

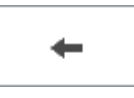

Öffnet das Fenster [Kostenerfassung](https://onlinehilfen.ra-micro.de/index.php/PKH-Formular_RVG-Freiheitsentziehung_Kostenerfassung)

<span id="page-3-7"></span>**Weiter** 

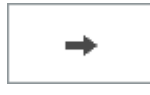

Öffnet das Fenster [Druckvorschau](https://onlinehilfen.ra-micro.de/index.php/PKH-Formular_RVG-Freiheitsentziehung_Druckvorschau)

## <span id="page-4-0"></span>Abbruch und Schließen

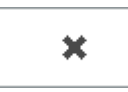

Schließt das Fenster ohne zu Speichern.